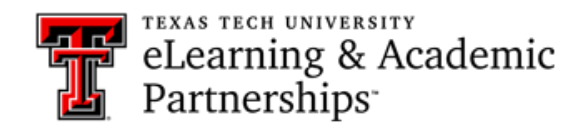

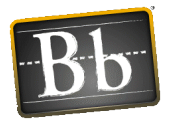

# **How can I use a weighted column to calculate the final course grade?**

A weighted total is a calculated column. It calculates a final grade by assigning weights to a student's various assessment grades. This is done to give more or less importance to particular assessments when calculating a final grade. Weights can be assigned to individual columns, or they can be assigned to categories of columns. Items that fall into a category can be weighted equally or proportionally.

## **To Create a Weighted Column:**

- Go to the Full Grade Center in your course.
- Hover over Create Calculated Column.
- Select Weighted Column.
- Name the Column.
- Select a Primary Display.

## **Select Columns:**

In the select column section, you have the option to select individual columns or to select categories.

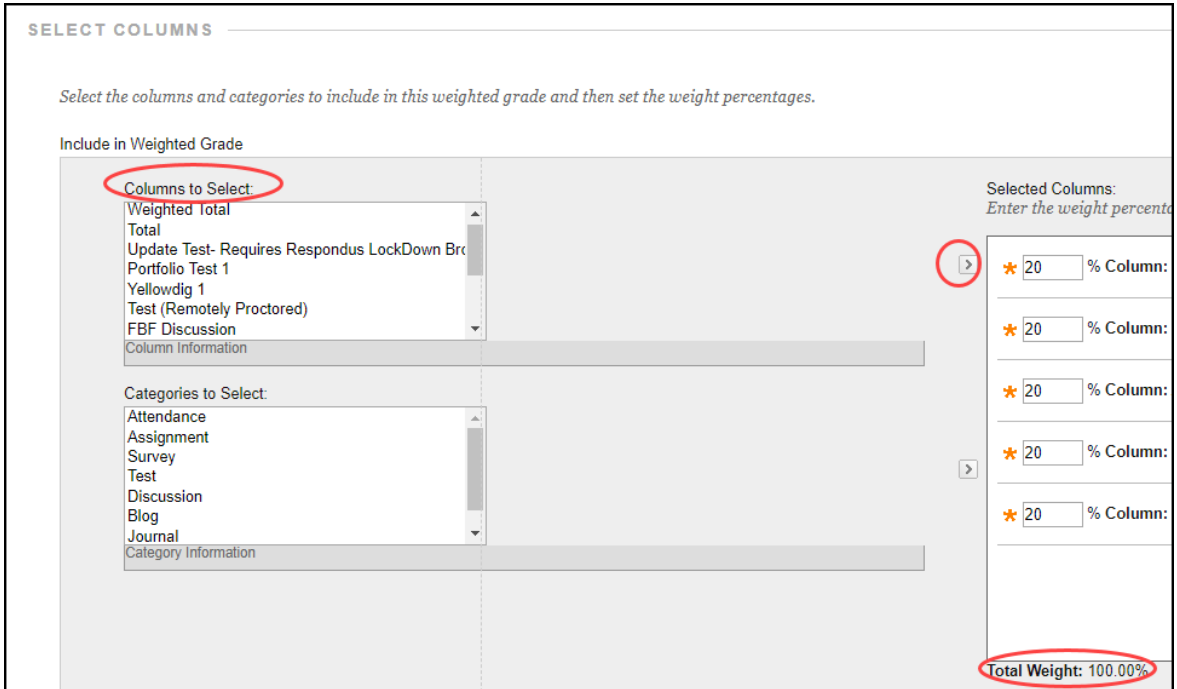

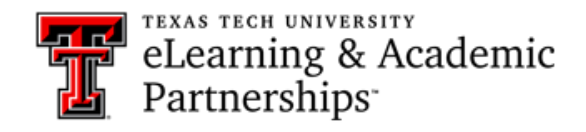

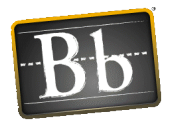

#### **Weighted Column Using Columns**

- In the Columns to Select box, click a column title to select it. To select multiple columns in a row, hold down Shift and click. To select multiple columns out of sequence, hold down the Control Key and click the columns.
- Click the right-pointing arrow to move the columns into the Selected Columns box.
- In the Selected Columns box, enter the weight percentage for each item in the text boxes.
- The Total Weight should be 100%.

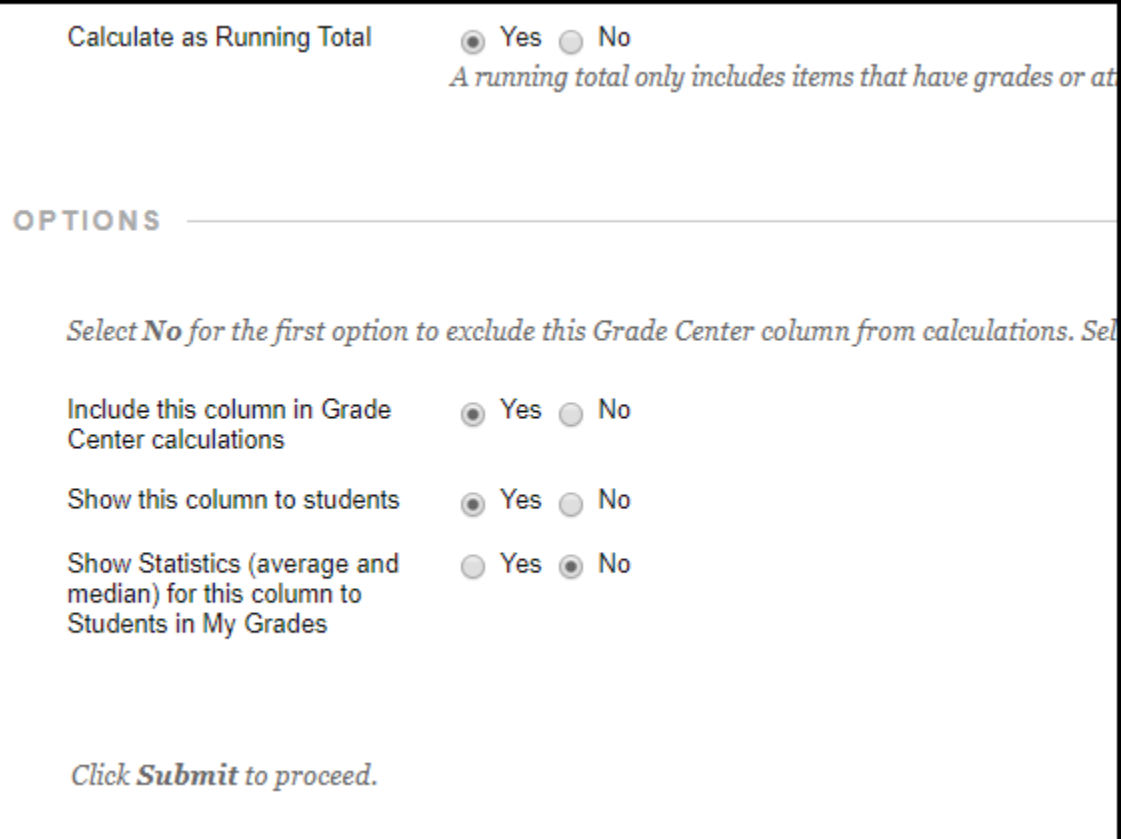

- Select the radio button next to Calculate as a Running Total, if desired. Running totals will not include any cells that do not contain a grade.
- You can include a calculated column when creating another calculated column. For example, if you have created a column that weighs assignment grades, you can include this column when creating a final grade column.

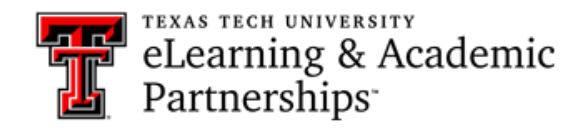

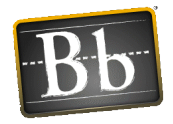

- Select if you want this column to be available to the students.
- Submit. Weighted Column Using Categories

By using the category option to weigh your grades, you can group related columns together. Make sure that all of your grade center items are in a category.

## **How to check the Full Grade Center column categories:**

- Select the drop down for the column you want to check.
- Quick Column Information.

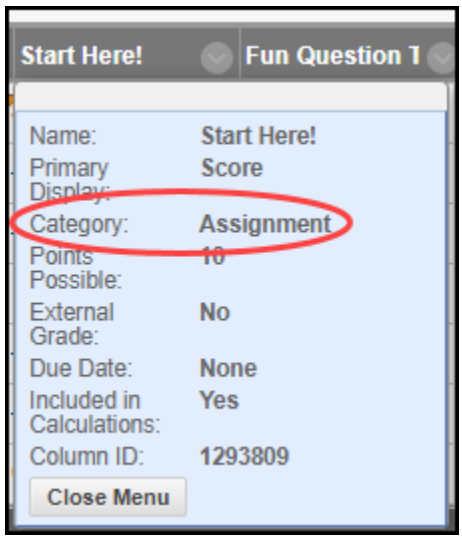

## **If your columns are not in a category you:**

- Select the drop-down for the column.
- Edit Column Information.
- Assign or change the category.

You can also add categories or change category names by going to Manage > Categories.

## **Formatting the Weighted Column Using Categories:**

- In the Categories to Select box, click a column title to select it. To select multiple columns in a row, hold down Shift and click. To select multiple columns out of sequence, hold down the Control Key and click the columns.
- Click the right-pointing arrow to move the columns into the Selected Columns box. Assign a percentage the category is worth. Your Total Weight should equal 100%.
- Select if the category is Equally or Proportionally:

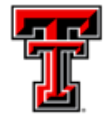

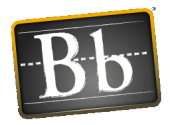

- a. **Equally** If all the assignments, tests, etc. are worth the same amount, you will select equally. For example, if all the assignments are worth 100 points.
- b. **Proportionally** If the assignments, tests, etc. are worth different amounts, you will select proportionally. For example, if you have 4 assignments and they are worth 100, 90, 95, and 80 points.
- c. You have the option to drop highest grades or lowest grades. Enter the number you want to drop.

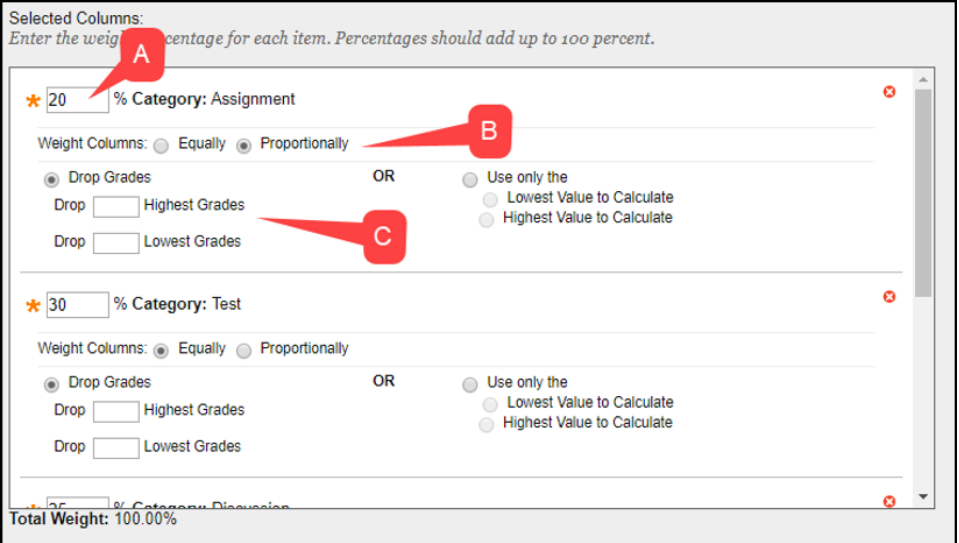

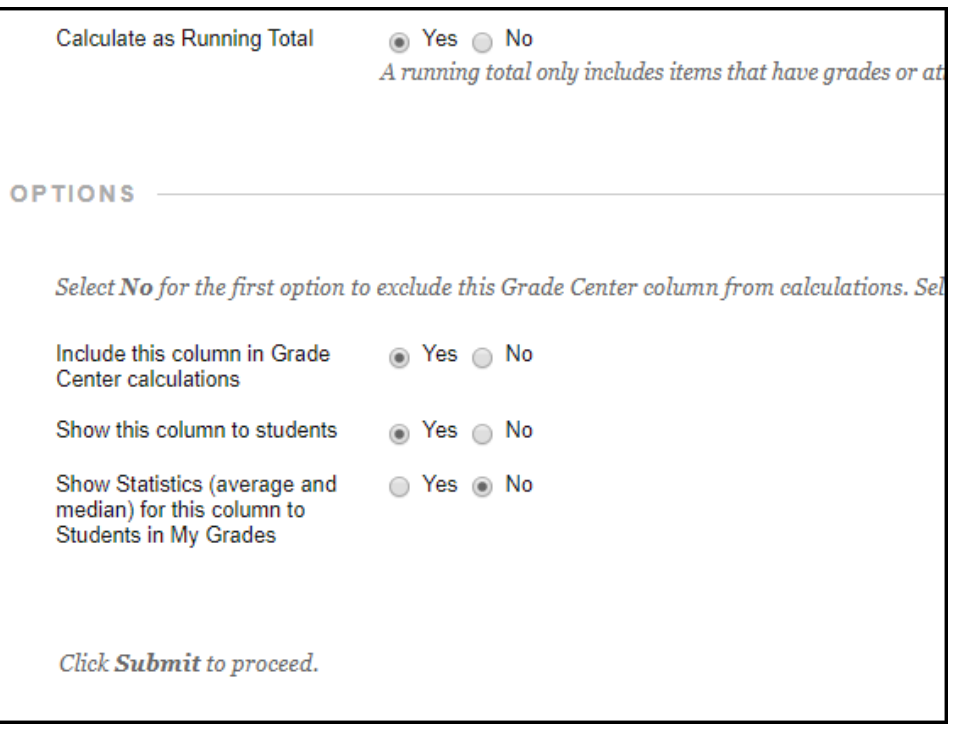

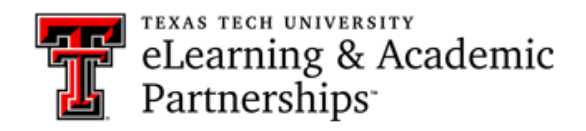

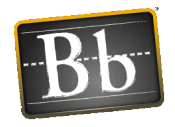

- Select the radio button next to Calculate as a Running Total, if desired. Running totals will not include any cells that do not contain a grade.
- You can include a calculated column when creating another calculated column. For example, if you have created a column that weighs assignment grades, you can include this column when creating a final grade column.
- Select if you want this column to be available to the students.
- Submit.